## Advanced 2 Pages Per Sheet PDF Merger

#### **Product Information Page:**

http://www.advancedreliablesoftware.com/advanced\_2\_pages\_per\_sheet\_pdf\_merger.html

**Advanced 2 Pages Per Sheet PDF Merger** handles conversion of one or more input PDF documents to "2 pages / sheet" format. Multiple input PDF documents are merged together, then converted to "2 pages / sheet" format.

Common usage of this application:

- Convert one input PDF document to "2 pages / sheet" format
- Merge multiple input PDF documents and convert them to "2 pages / sheet" format.

The application always works with copies of your original input PDF documents. Your input PDF documents will not be affected by any conversion operation that will be performed on them.

### Step 1 – Input PDF Files

#### Automatically add PDF documents to the grid

Click the "Select Input Directory" button to assign directory path that contains your input PDF documents. Advanced 2 Pages Per Sheet PDF Merger will persist your most recently used input directory path for future reference. Click the "Populate Grid" button. The application will automatically add all PDF documents located in the selected input directory and all of its subdirectories to the grid.

### Manually add PDF documents to the grid

Click the "Add PDF File" button and browse to an input PDF document.

PDF documents will be merged together according to their position in the grid. To change PDF document's position in the grid select the file, then use the "Up" and "Down" buttons to move the file up or down.

| <b>Select Input Directory</b> C:\Documents and Settings\Administrator\De | esktop/New I | Folder         |                  |
|--------------------------------------------------------------------------|--------------|----------------|------------------|
| Path                                                                     | Size (KB)    | Date Created   | Populate Grid    |
| C:\Documents and Settings\Administrator\Desktop\New Folder\sample1.pdf   | 3547         | 9/28/2008 12:5 |                  |
| C:\Documents and Settings\Administrator\Desktop\New Folder\sample2.pdf   | 19986        | 9/28/2008 12:5 | Up Down          |
|                                                                          |              |                |                  |
|                                                                          |              |                |                  |
|                                                                          |              |                |                  |
|                                                                          |              |                |                  |
|                                                                          |              |                | Add PDF File     |
|                                                                          |              |                | Remove PDF File  |
|                                                                          |              |                | Remove All Files |

To remove an input PDF document from the grid select the file and click the "Remove PDF File" button.

To remove all input PDF documents from the grid click the "Remove All Files" button.

### Step 2 (Optional) – Page Numbers, PDF Password

#### Page Numbers

By default the application adds page number to the bottom of each page. Uncheck "Display Page Number?" check box to disable this feature.

#### **PDF Password**

Enter PDF owner password for password-protected input PDF documents that are to be merged. Secure PDF documents can be only accessed with a valid PDF password.

| Step 2 (Optional) - Page Numbers, PDF Password |               |  |
|------------------------------------------------|---------------|--|
| Display Page Numbers?                          | PDF password: |  |

# Step 3 (Optional) – Output PDF Document Name

Define custom name for the output PDF document.

| - Step 3 (Optional) - Output PDF Document Name |  |  |  |  |  |
|------------------------------------------------|--|--|--|--|--|
| Output PDF document name:                      |  |  |  |  |  |

## **Step 4 – Output Directory**

Click the "Select Output Directory" button to assign output directory path. The application will automatically persist your most recently used output directory path for future reference.

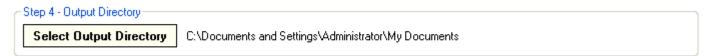

# Step 5 – Merge Input PDF Files

Click the "Merge PDF Files" button to merge and convert selected input PDF documents to "2 pages / sheet" format. Your output PDF document will be created in the directory defined in Step 4.

```
Step 5 - Merge Input PDF Files
Merge PDF Files
```